## 床デザイナーで平面図に目地(線)を作成する方法

タイルの目地やレンガの目地を線で配置することができます。

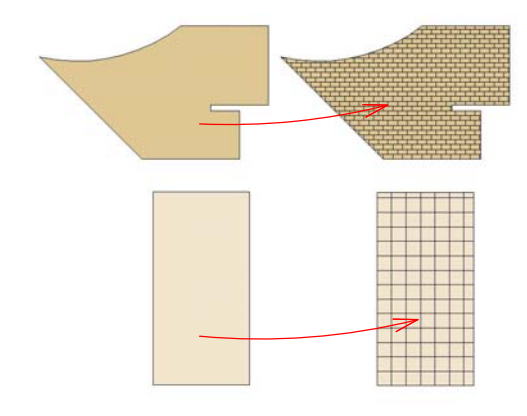

平面図を白黒で印刷される方・単色で平面 図を印刷される方に必要な機能となります

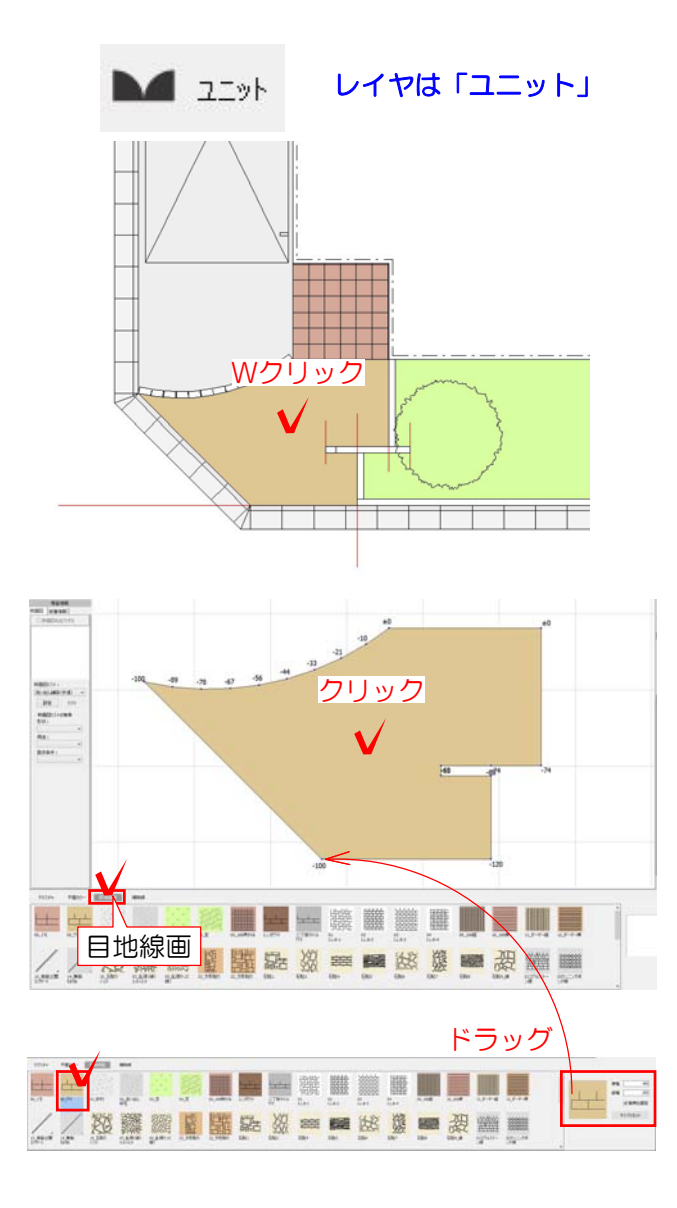

## 1 床デザイナーを起動

1-1 作成した床の上でWクリックします

## 2 目地の配置

2-1 目地を配置する床をクリックで選択 します。 次に左下の目地線画を選択します。

2-2 00 ウマをクリックで選択し、右側 の目地の柄をドラッグで目地開始点に配置 します。

※200×100のレンガのサイズが400× 200のサイズで登録されています。サイズ を変更する場合は、この数値を参考に横幅 と縦幅を変更しましょう。

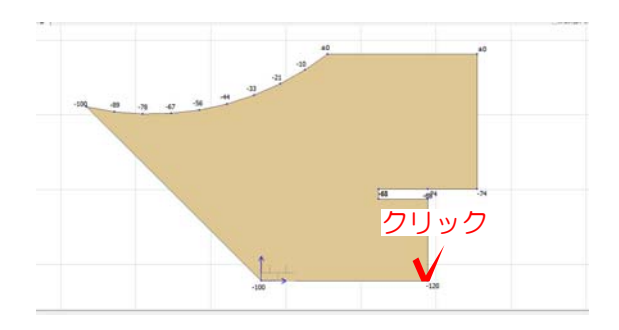

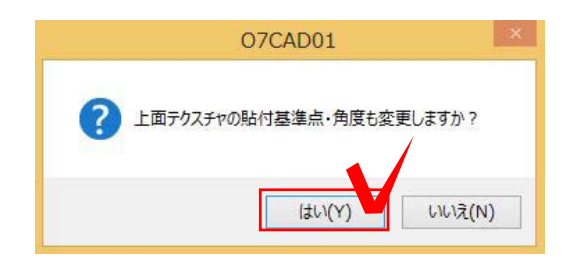

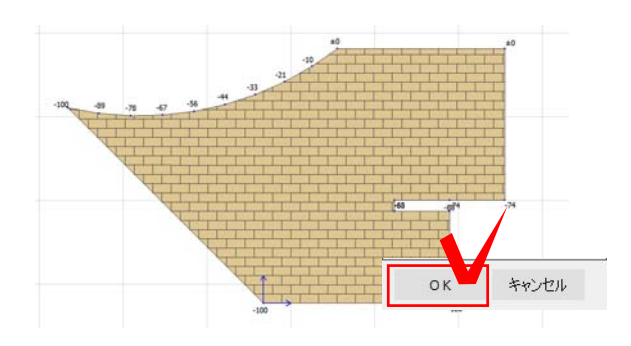

2-3 レンガを貼り付ける方向に合わせて二 点目クリックします。

2-4 上面テクスチャ貼付基準点・角度も 変更しますか?は、はいを選択します。

※eE-Painter上のタイルの目地も一緒に合 わせてくれる機能です。

2-5 目地が配置された後は右側のOKを選 択し完成です。

※目地は、通常の平面図では表示されまし せん。表示したい場合は、表示メニューの 平面仕上げを選択しましょう。 ファイルメニューの印刷プレビューでも確 認できます。